MINISTERIO DE ECONOMÍA Y FINANZAS

## SISTEMA INTEGRADO DE GESTION ADMINISTRATIVA

## MANUAL DE CAMBIOS

## MÓDULO DE LOGÍSTICA VERSIÓN 5.8.0

Noviembre 2011

## ÍNDICE

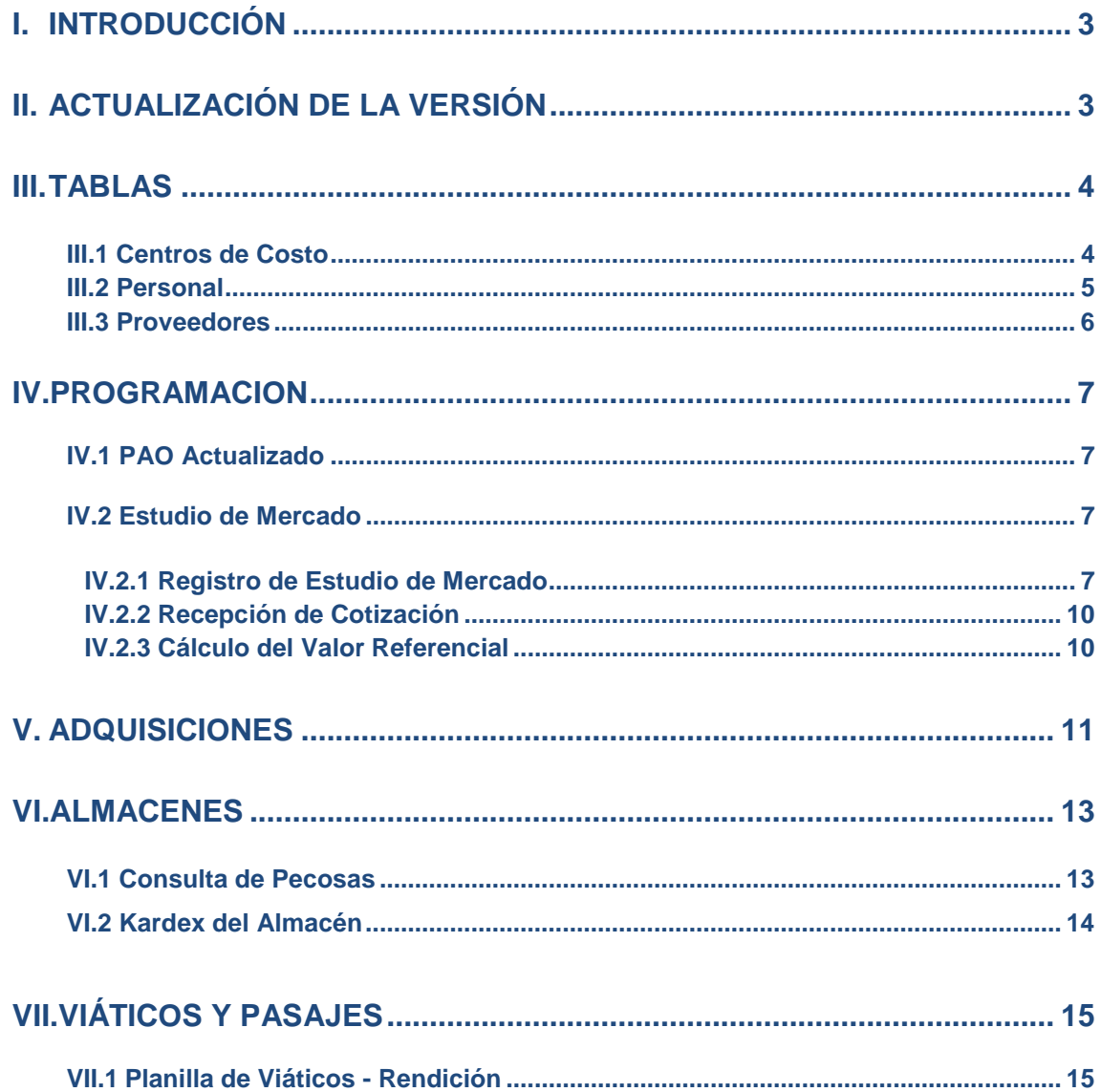

# Cambios en la Versión 580 SCGA - ML Módulo de Logística

#### <span id="page-2-0"></span>**I. INTRODUCCIÓN**

La versión 5.8.0 del Módulo de Logística – ML del 03 de noviembre del 2011, ha sido desarrollada para incluir modificaciones al Sistema por requerimientos nuevos en los Sub Módulos Tablas, Programación, Adquisiciones, Almacenes y Viáticos.

En el Sub Módulo **Tablas**, en la opción **Centros de Costo** se cuenta con la funcionalidad de extornar asignaciones de Tareas Comunes con los Centros de Costo. Asimismo, se ha agregado un nuevo filtro por **Estado** en la ventana **Reportes** de la opción **Personal,**  adicionándose este campo en los reportes respectivos, así como se modificó el reporte de la opción **Proveedores**.

En el Sub Módulo **Programación**, opción **PAO Actualizado**, al generar un PAO se mostrará automáticamente la ubicación de la Unidad Ejecutora; y en **Estudio de Mercado,** se ha incorporado la funcionalidad de registrar información para PAOs que tengan más de una secuencia por año.

En el Sub Módulo **Adquisiciones,** opción **Órdenes de Compra u Servicio,** el Sistema permitirá generar un archivo Excel que contenga información relevante de las órdenes de compra y/o servicio emitidas en el año, el mismo que podrá ser publicado en el portal de la Institución como Transparencia de la información.

En el Sub Módulo **Almacenes**, se presenta un nuevo reporte de **Relación de PECOSAS por persona** en la opción **Consulta de PECOSAS** y uno de Inventario Valorizado por Cuenta Contable y Tipo de Uso en la opción **Kardex del Almacén.**

En el Sub Módulo **Viáticos y Pasajes**, el Sistema le brinda la facilidad de realizar la rendición de los viáticos solo con el documento de Declaración Jurada.

### <span id="page-2-1"></span>II. ACTUALIZACION DE LA VERSION

Al actualizar la presente Versión, el Sistema validará inicialmente que la Base de Datos se encuentre en la Versión 5.7.2 del Módulo de Logística, caso contrario mostrará el siguiente mensaje:

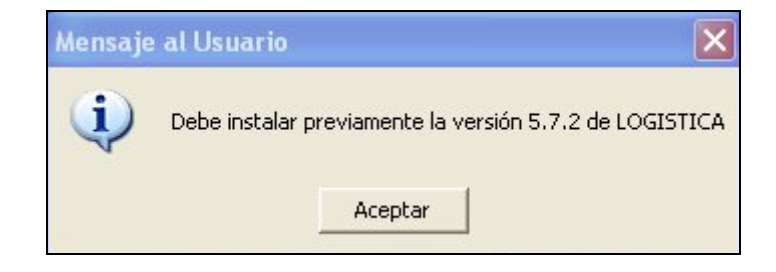

#### <span id="page-3-0"></span>**III. TABLAS**

#### <span id="page-3-1"></span>**III.1 Centros de Costo**

Se incorporado la funcionalidad de Extornar la asignación de las Tareas Comunes con los Centros de Costo (Actividad y Proyecto), siempre que estas no tengan movimientos asociados en el Cuadro de Necesidades, Pedidos o Contratos.

Para realizar el extorno, el Usuario deberá realizar el siguiente procedimiento:

**1)** Ingresar a la opción **Carga de Tareas** El Sistema mostrará la ventana **Carga de Tareas Generales por Centro de Costo.**

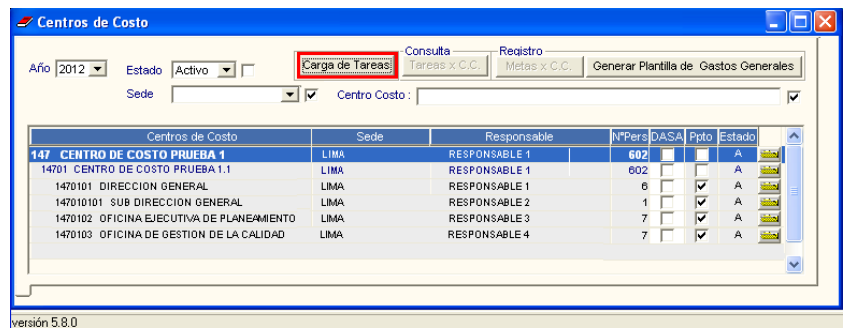

2) Seleccionar el botón **Extornar**. El Sistema mostrará la ventana **Extornar Tareas y Centros de Costo**.

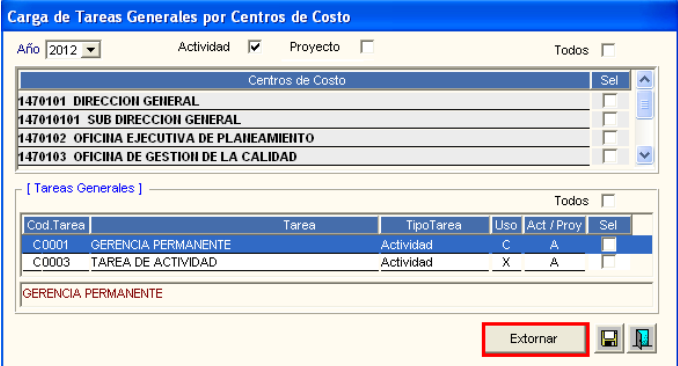

**3)** Marcar con un check los registros de las Tareas Comunes asignadas a los Centros de Costo que se desea extornar**.** Si el Usuario desea marcar todos los registros, deberá seleccionar la opción **Todos** ubicada en la parte superior derecha de la ventana.

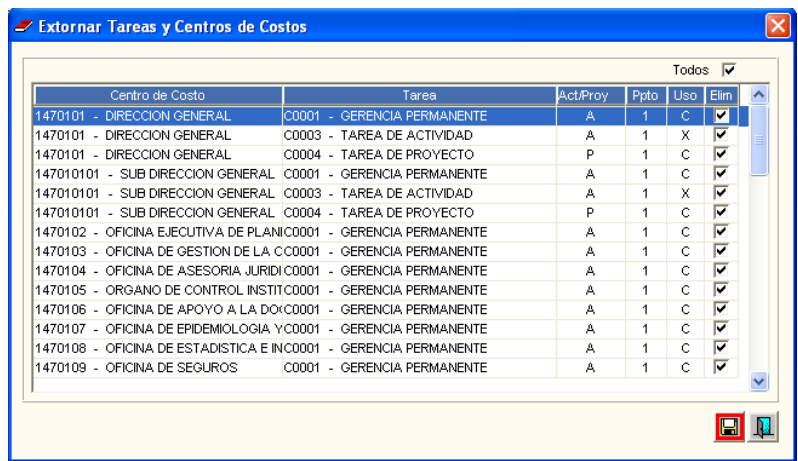

En la ventana no se visualizarán las Tareas Personalizadas o Estratégicas, asimismo, dando clic en el encabezado respectivo el Sistema permite ordenar el listado por **Centro de Costo**, **Tarea, Act/Proy, Ppto o Uso**.

4) Dar clic en el botón Grabar **.** El Sistema mostrará el siguiente mensaje al Usuario:

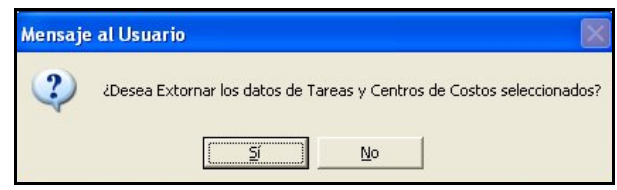

**5)** Seleccionar la opción **SI** para realizar el extorno de las tareas seleccionadas que no tengan movimientos asociados en Cuadro de Necesidades, PAO, Pedidos o Contratos, mostrándose el siguiente mensaje:

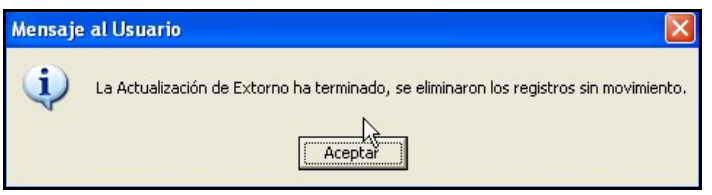

**6)** Dar **Aceptar** para finalizar el proceso de extorno. En la ventana **Extorno Tareas y Centros de Costo** no se visualizarán los registros respectivos.

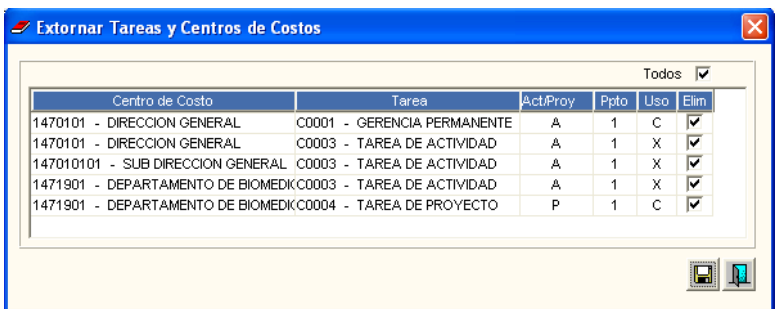

#### <span id="page-4-0"></span>**III.2 Personal**

En la opción **Personal** al seleccionar la opción **Imprimir** , el Sistema muestra la ventana **Reportes por Personal Registrado,** en la cual se ha incorporado el filtro **Estado,**  el cual permite filtrar la información de acuerdo al estado del personal (Activo, Inactivo o Todos) para los Reportes: **Año de Asignación por Centro de Costo** y **Personas con Datos Observados.**

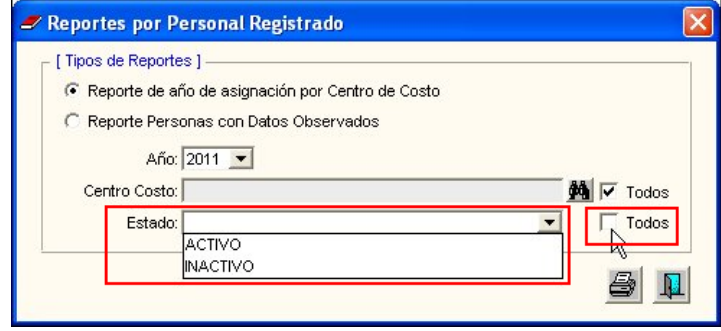

Asimismo, en los reportes mencionados se ha adicionado la columna **Estado**:

#### • **Reporte Relación de Personal:**

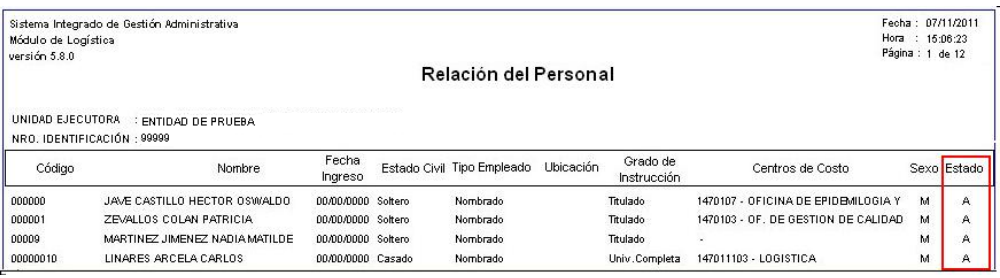

#### • **Reporte Relación de Personal con Datos Observados:**

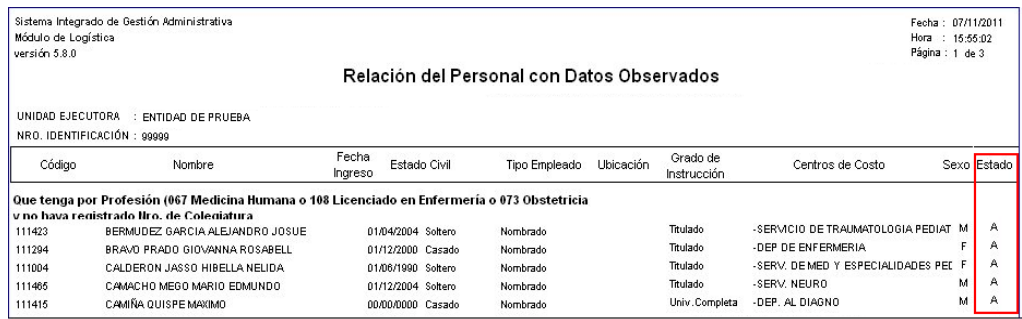

#### <span id="page-5-0"></span>**III.3 Proveedores**

En la opción **Proveedores** se ha modificado el Reporte **Relación de Proveedores por Orden Alfabético.** Se ha incorporado las columnas: **Teléfono**, **Dirección** y **Correo**; y eliminado las columnas **Fecha de Inscripción** y **Ubigeo**.

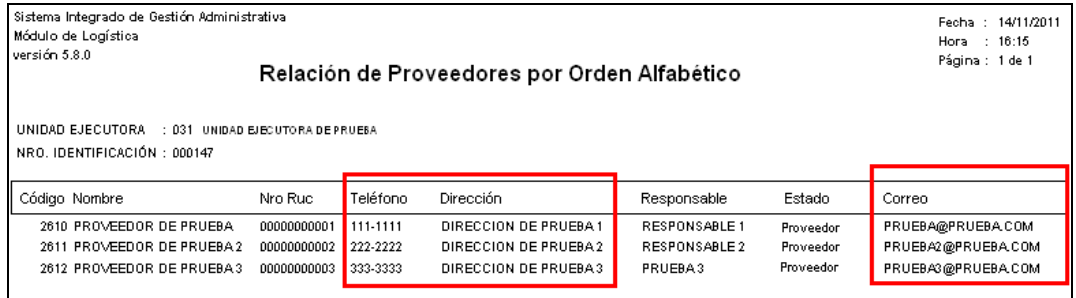

#### <span id="page-6-0"></span>**IV. PROGRAMACION**

#### <span id="page-6-1"></span>**IV.1 PAO Actualizado**

Al generar un PAO, en el botón **Detalle del PAO**, el Sistema mostrará automáticamente los datos de ubicación: **País**, **Departamento**, **Provincia** y **Distrito**, registrados para la Unidad Ejecutora correspondiente.

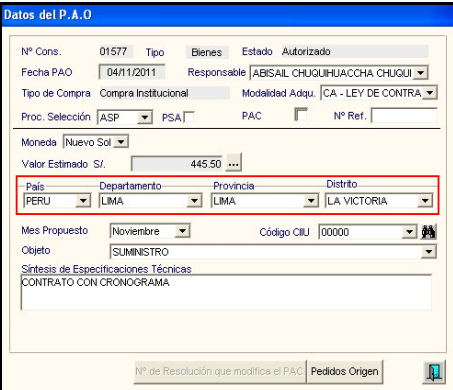

#### <span id="page-6-2"></span>**IV.2 Estudio de Mercado**

Con la presente versión, se ha incorporado la funcionalidad en el Sistema de registrar Estudios de Mercado para PAOs que tengan más de una secuencia por año, con excepción de los PAOs provenientes de las Planillas de Viáticos.

Asimismo, solo para los PAO de bienes, al finalizar el Estudio de Mercado se podrá actualizar los valores referenciales unitarios obtenidos para cada ítem del PAO a nivel de todas sus secuencias.

El procedimiento para realizar un Estudio de Mercado con estas características es el siguiente:

- Registrar el Estudio de Mercado.
- Recepcionar las cotizaciones.
- Calcular el valor Referencial.

#### <span id="page-6-3"></span>**IV.2.1 Registro de Estudio de Mercado**

Para registrar el Estudio de Mercado, se deberá seguir los siguientes pasos:

**1)** Seleccionar la opción **Registro - Estudio de Mercado**, el Sistema mostrará la ventana **Listado de Estudio de Mercado,** seleccionar el registro, dar clic derecho del mouse, y seleccionar la opción <sup>Insertar Estudio Mercado</sup>, se visualizará la ventana **Datos Generales del Estudio de Mercado**.

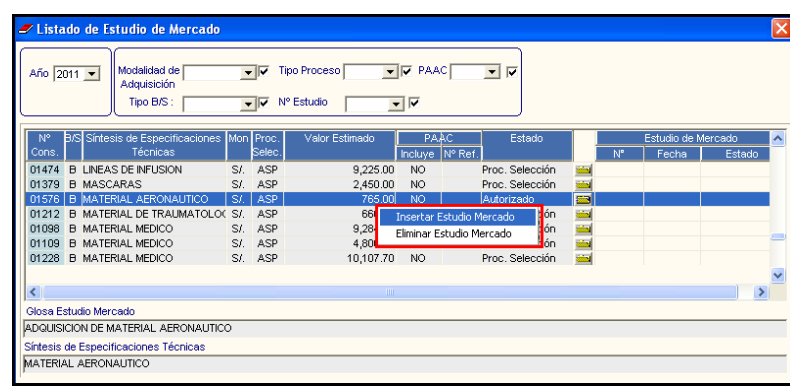

**2)** Ingresar los datos solicitados: Número de Estudio, Fecha de Inicio y Glosa de Estudio de Mercado.

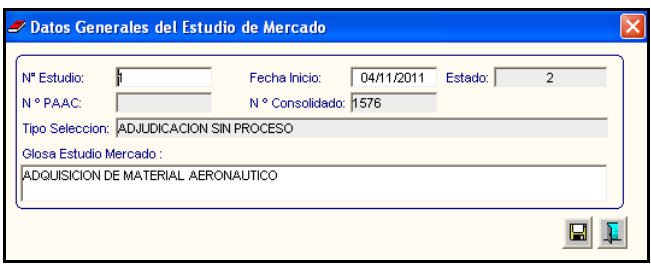

3) Dar clic en Grabar **de la Sistema mostrará el siguiente mensaje al Usuario**, debiendo seleccionar la opción **SI** para guardar la información.

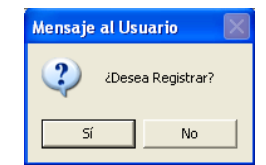

**4)** En la ventana **Listado de Estudio de Mercado** el Sistema mostrará información en las columnas de Estudio de Mercado. El Usuario deberá ingresar a la carpeta amarilla del registro seleccionado.

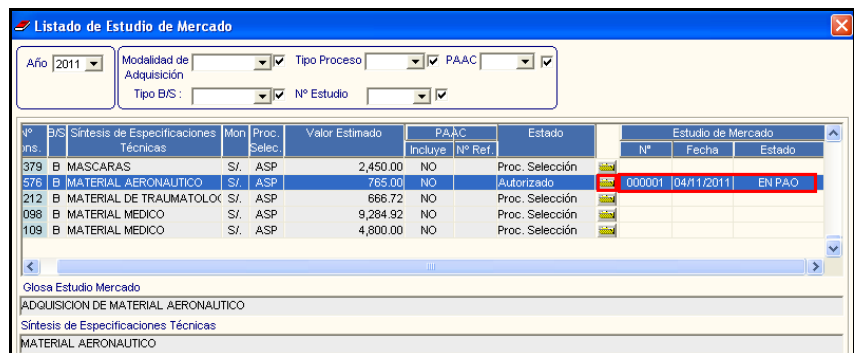

Al ingresar a la carpeta en mención, se visualizará la ventana **Generación de Solicitud de Cotización¸** la cual señala en la sección **Detalle de Bienes,** las secuencias respectivas del PAO.

Asimismo, si el Usuario desea visualizar la distribución presupuestal de cada año, deberá seleccionar la secuencia respectiva y luego ingresar al botón Distribución Presupuestal por Item

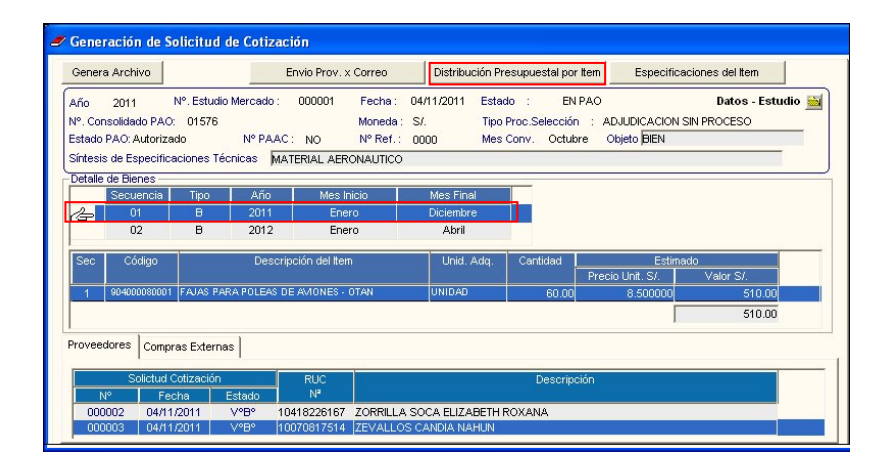

El Sistema mostrará la ventana **Distribución Presupuestal** con el detalle respectivo.

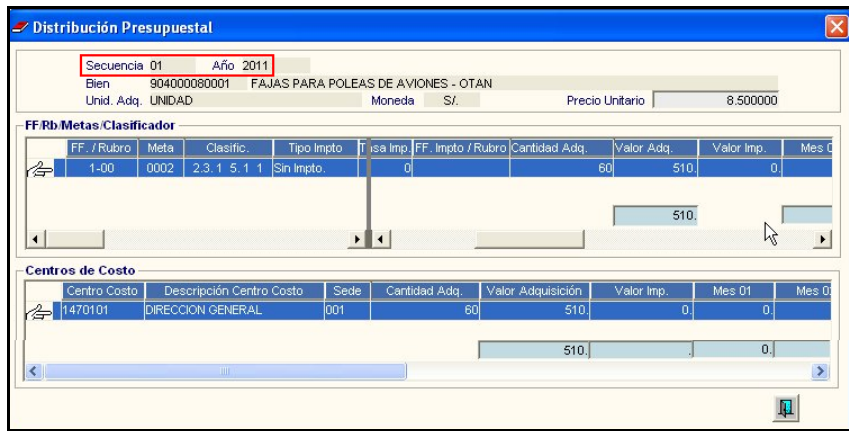

**5)** Ingresar los Proveedores y/o Compras Externas del Estudio de Mercado, dando clic derecho del mouse y seleccionando la opción **Insertar Proveedor**.

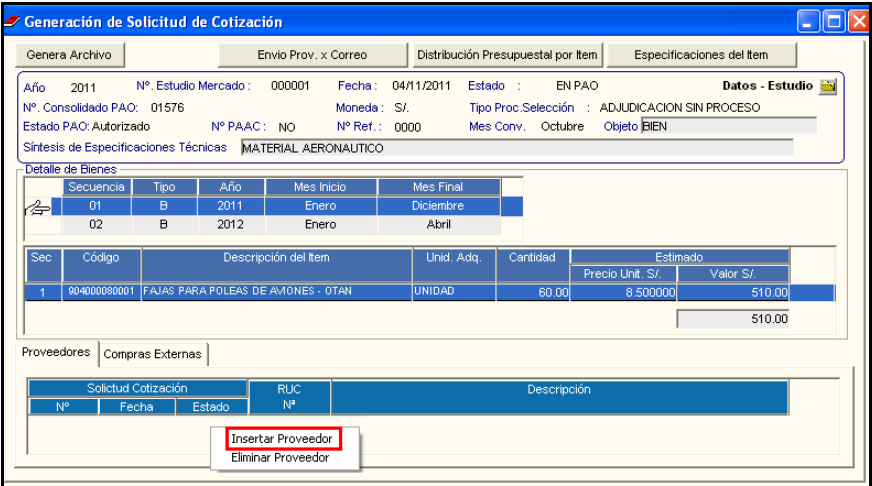

**6)** Para generar la solicitud de cotización respectiva, el Usuario deberá dar clic en el botón **Imprimir E**, se visualizará la cantidad consolidada de todas las secuencias para los ítems de bienes.

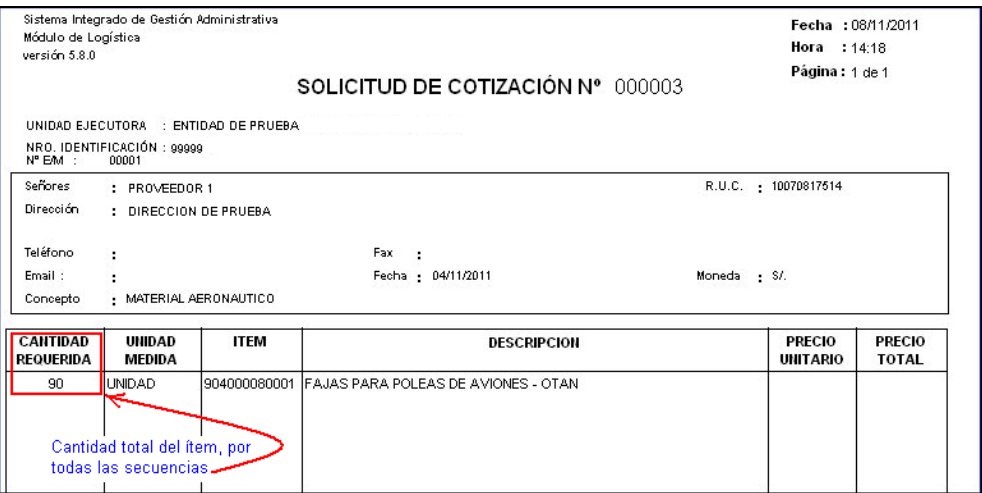

#### <span id="page-9-0"></span>**IV.2.2 Recepción de Cotización**

Para registrar cotizaciones a un Estudio de Mercado se debe realizar lo siguiente:

1) Ingresar a la opción **Recepción de Cotización,** el Sistema mostrará la ventana **Listado de Solicitudes de Cotización**, donde el Usuario deberá seleccionar el registro correspondiente, dar clic derecho del mouse y elegir la opción **Insertar Valores de Cotización** para visualizar la ventana **Registro de Cotización x Proveedor.**

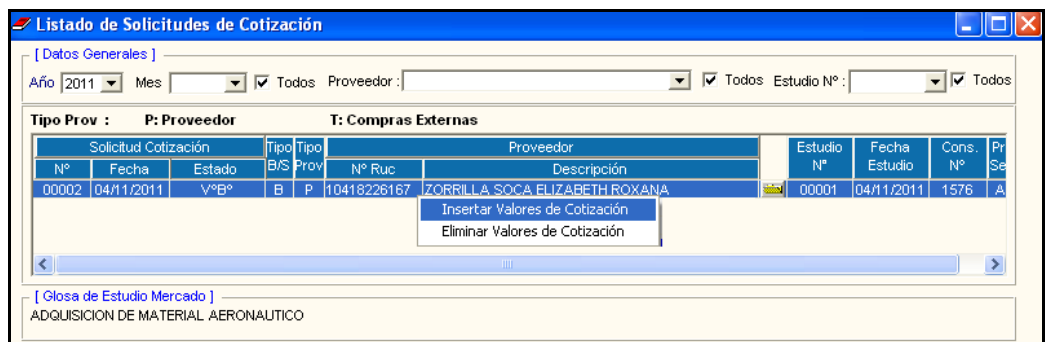

2) Registrar y/o actualizar la cotización de cada ítem, consolidando la cantidad (*bienes*) y valor estimado (*bienes y servicios*) de sus secuencias.

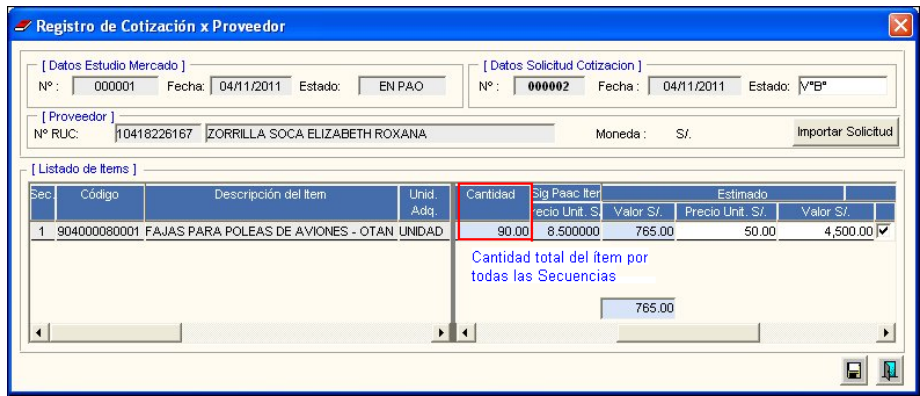

#### <span id="page-9-1"></span>**IV.2.3 Cálculo del Valor Referencial**

Para realizar el Cálculo del Estudio de Mercado, se deberá ingresar a la opción **Cálculo del Valor Referencial**, se mostrará la ventana denominada **Valor Referencial.** En ella el Usuario deberá seleccionar el Nº de Estudio de Mercado y registrar el Criterio de Selección por cada ítem (*en la ventana: Criterio x Ítem*); seguidamente, visualizará el comparativo de las cotizaciones del ítem con las cantidades consolidadas (*bienes*) de sus secuencias.

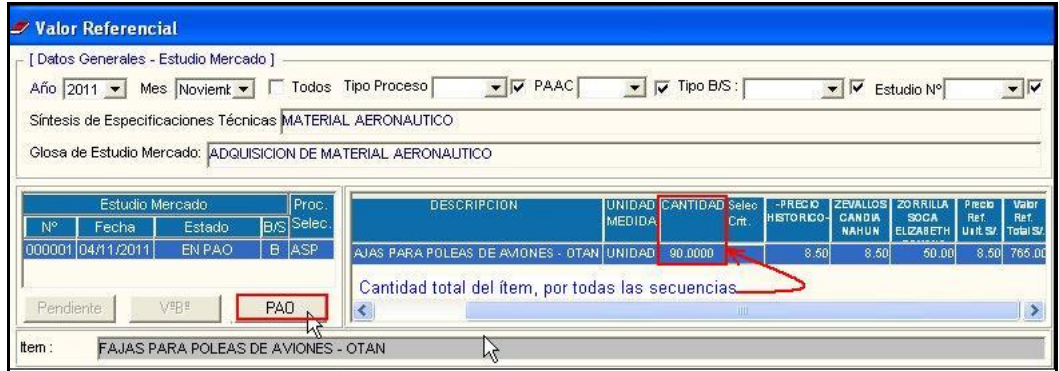

Solo para las cotizaciones de bienes, al presionar el botón PAO de la ventana Valor **Referencial**, se actualizará el precio en todas las secuencias del ítem del PAO.

#### <span id="page-10-0"></span>**V. ADQUISICIONES**

Se ha incorporado en el Sistema la opción de generar un archivo Excel que contenga información relevante de las órdenes emitidas en el año para la compra de bienes o contratación de servicios, permitiéndole al Usuario publicarla en el portal de la Institución como Transparencia de la información.

Para ello, el Usuario deberá ingresar a la ventana de **Órdenes de Compra / Servicio**, dar clic en el botón **Imprimir** para visualizar la ventana **Reportes** y seleccionar la opción **Información para Transparencia.**

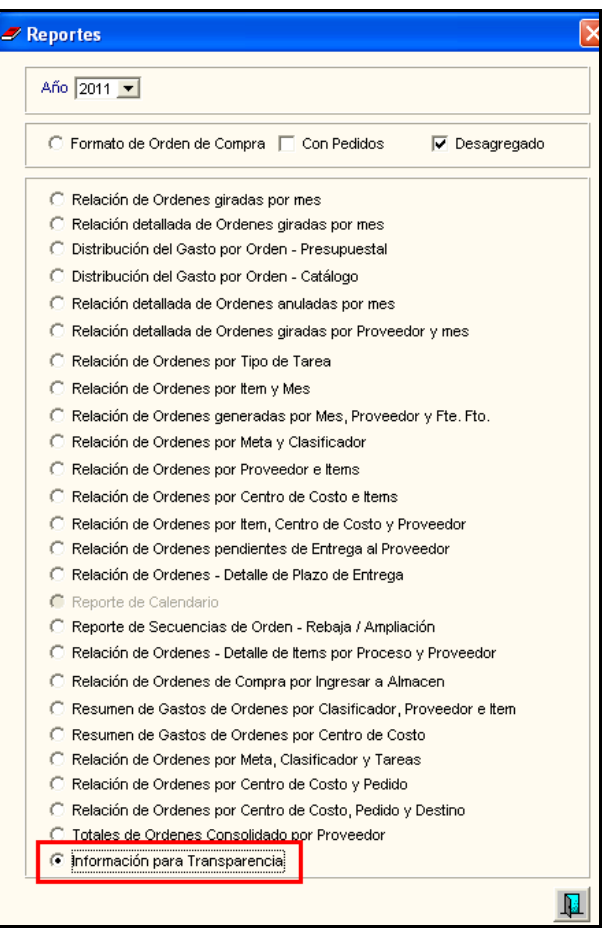

El Sistema mostrará la ventana **Exportar Información,** donde el Usuario deberá seleccionar los parámetros respectivos: **Año**, **Mes Inicial** y **Mes Final**.

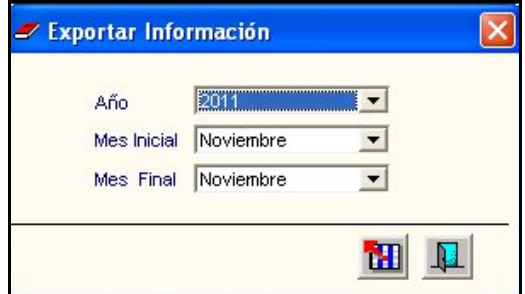

Posteriormente, deberá seleccionar la opción **Exportar <b>TH**, el Sistema mostrará la ventana Grabar Como, donde el Usuario deberá elegir la opción <sup>c Excel Avanzado</sup>.

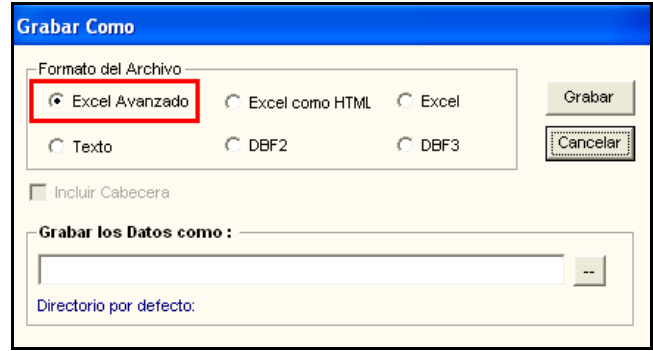

Luego, en la sección **Grabar los Datos como:** el Usuario deberá seleccionar el botón para visualizar la ventana **Guardar como,** en ella deberá señalar la ruta donde desea guardar el archivo e indicar el nombre respectivo, dando guardar para finalizar.

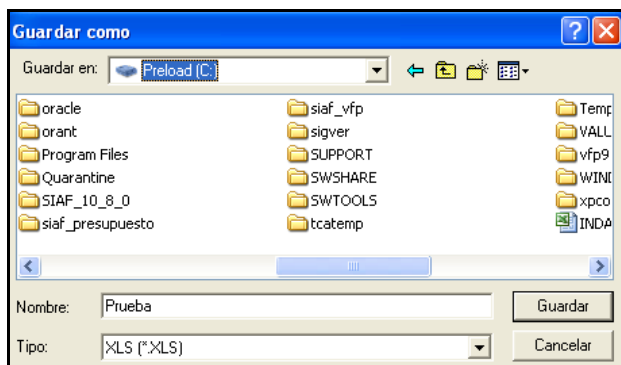

El Sistema regresará a la ventana **Grabar Como,** donde el Usuario deberá seleccionar el botón Grabar

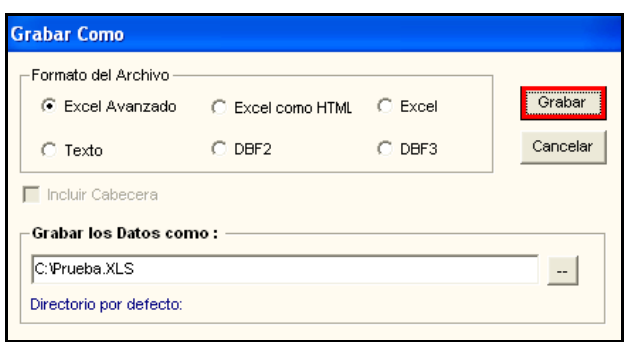

Al ingresar al archivo Excel generado, se visualizará la siguiente información:

- 
- $\bullet$  IN\_ORDEN\_ANNO
- 
- IN\_ORDEN\_MES : El mes (en números)<br>• VC ORDEN RUC : RUC de la entidad • VC\_ORDEN\_RUC
- 
- VC\_ORDEN\_NUMERO : Número de la Orden
- VC\_ORDEN\_NUMERO\_SIAF : Número del SIAF
- DT\_ORDEN\_FECHA : La fecha de la orden
- 
- FK\_ID\_ORDEN\_TIPO : Tipo de Orden (1 : Compra / 2 : Servicio)<br>• IN ORDEN ANNO : Año
	-
	-
	-
- VC\_ORDEN\_PERIODO : Periodo de la orden (puede ser fecha en letras)
	-
	- -
- DC\_ORDEN\_MONTO : El monto de la Orden

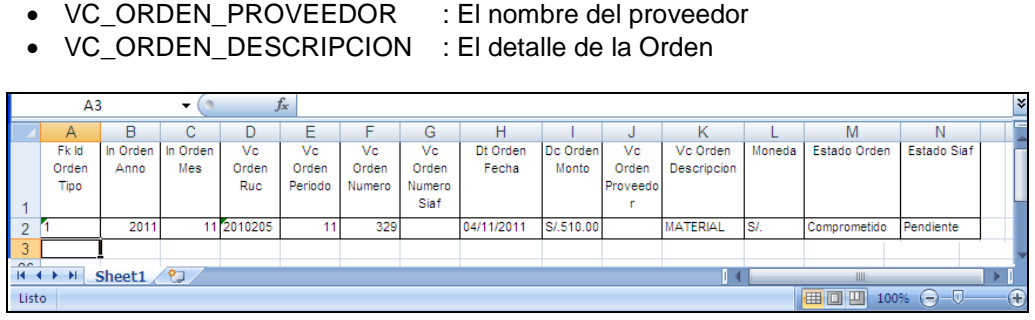

Adicionalmente se ha agregado las columnas de **Moneda**, **Estado de la Orden SIGA** y **Estado SIAF** con la finalidad de que el Usuario verifique la información y pueda realizar algún filtro adicional.

#### <span id="page-12-0"></span>**VI. ALMACENES**

#### <span id="page-12-1"></span>**VI.1 Consulta de Pecosas**

En la opción **Consulta de PECOSAS** al seleccionar la opción **imprimir en la sistema** muestra la ventana **Reportes,** donde se ha incorporado la opción **Relación de PECOSAS por Persona,** la cual permite visualizar las PECOSAS asignadas a una persona de la Entidad.

Para visualizar el Reporte, el Usuario deberá seleccionar la opción **Relación de PECOSAS por Persona,** el Sistema automáticamente activará el filtro **Entregado a:**  donde el Usuario deberá seleccionar la persona correspondiente, y luego dar clic en el

botón **Imprimir** .

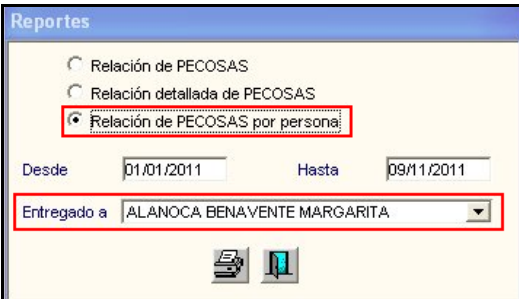

Se mostrará el siguiente reporte, el cual señala los bienes solicitados por la persona seleccionada, indicando el Tipo de Presupuesto, Rango de Periodo, Almacén, Número de PECOSA, Fecha de la misma, Centro de Costo, Meta, Tarea, Código, Descripción del Ítem y Unidad. Asimismo, muestra información de la Orden de Despacho: Marca, Cantidad, Precio Unitario, Valor Total y Cuenta.

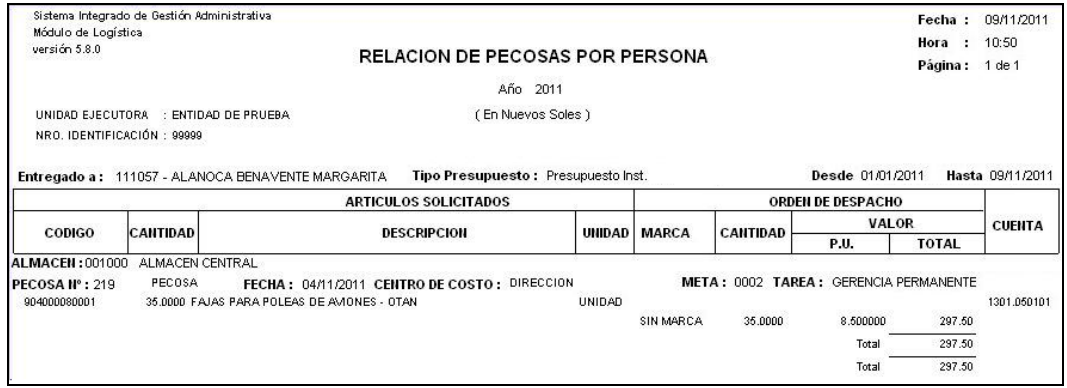

#### <span id="page-13-0"></span>**VI.2 Kardex del Almacén**

En la opción **Kardex de Almacén** se ha incorporado una nueva opción de impresión en el **Reporte Inventario Valorizado,** el cual le permitirá al Usuario listar la información agrupado por **Cuenta Contable y Tipo de Uso.** 

Para visualizar el Reporte, el Usuario deberá seleccionar la opción Imprimir automáticamente el Sistema mostrará la ventana **Selección de Reporte,** donde deberá elegirse la opción **Reporte Inventario Valorizado.**

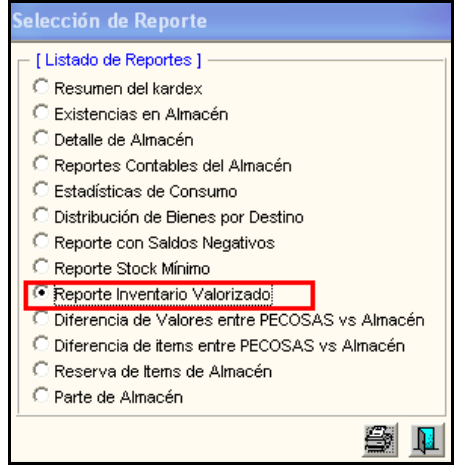

Seguidamente, dar clic en el ícono **Imprimir el Sistema mostrará la ventana Filtro Inventario Valorizado,** donde el Usuario deberá seleccionar la opción **Agrupado por Cuenta Contable y tipo de Uso**.

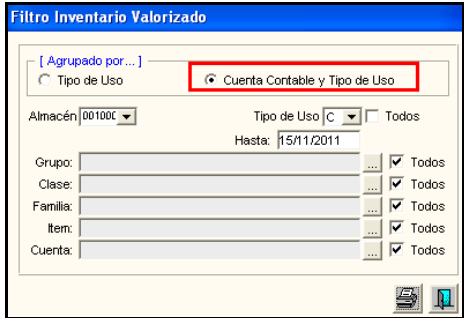

Luego de seleccionar los filtros correspondientes dar clic en el ícono **Imprimir** el para visualizar el reporte **Inventario Valorizado,** el mismo que muestra la siguiente información del Ítem agrupado por Cuenta y Tipo de Uso: **Código**, **Descripción**, **Marca**, Unidad **de Uso**, **Stock Actual**, **Precio** y **Valor Total**.

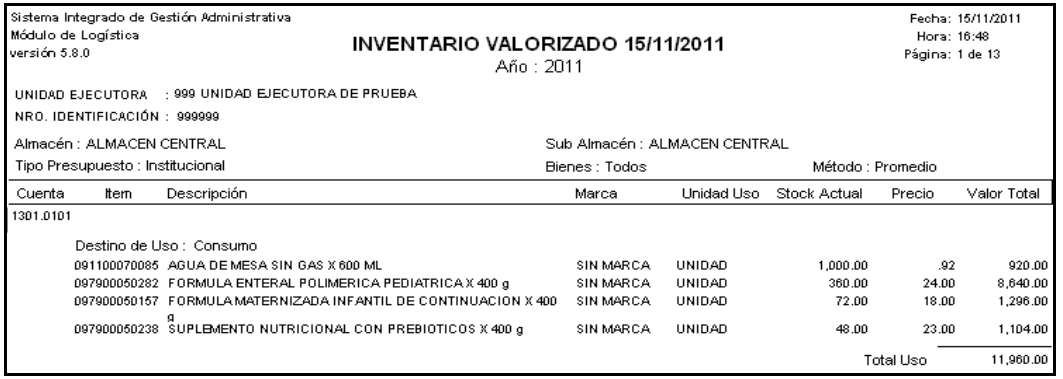

#### <span id="page-14-0"></span>**VII. VIÁTICOS Y PASAJES**

#### <span id="page-14-1"></span>**VII.1 Planilla de Viáticos - Rendición**

A partir de la presente versión el Sistema le brindará al Usuario la facilidad de realizar la rendición de los Viáticos solamente con el documento de Declaración Jurada.

Para ello, al ingresar a la opción **Rendición** el Usuario seleccionará un registro del campo **Listado de Planilla de Viático y Pasaje** que cuente con rendición, luego dará clic en el botón *Imprimir* de la ventana principal y escogerá la opción **c** Anexo N° 3 de la ventana **Selección de Reporte.** 

Se visualizará en el **Anexo Nº 03 – Rendición de Cuentas por Comisión de Servicios** el detalle del gasto solo con información en los Montos Totales.

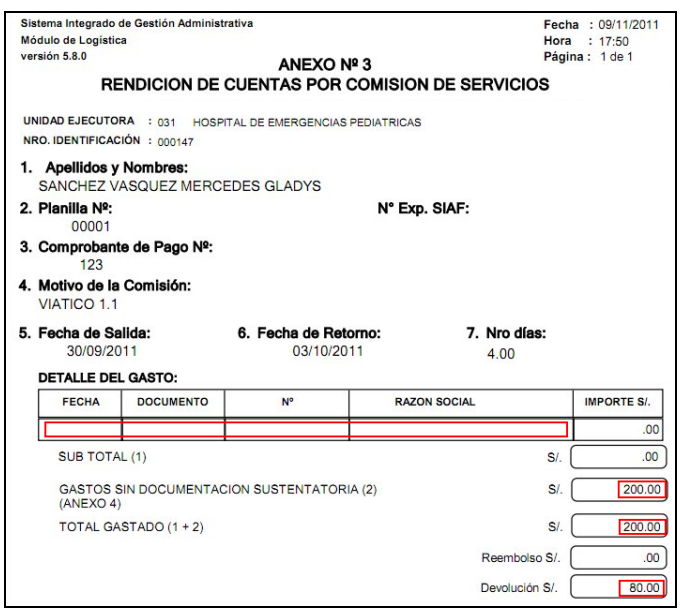

#### **NOTA:**

Es preciso señalar que se han eliminado los botones de grabar y salir a nivel de Documentos Sustentatorios y se habilitaron las opciones del menú.